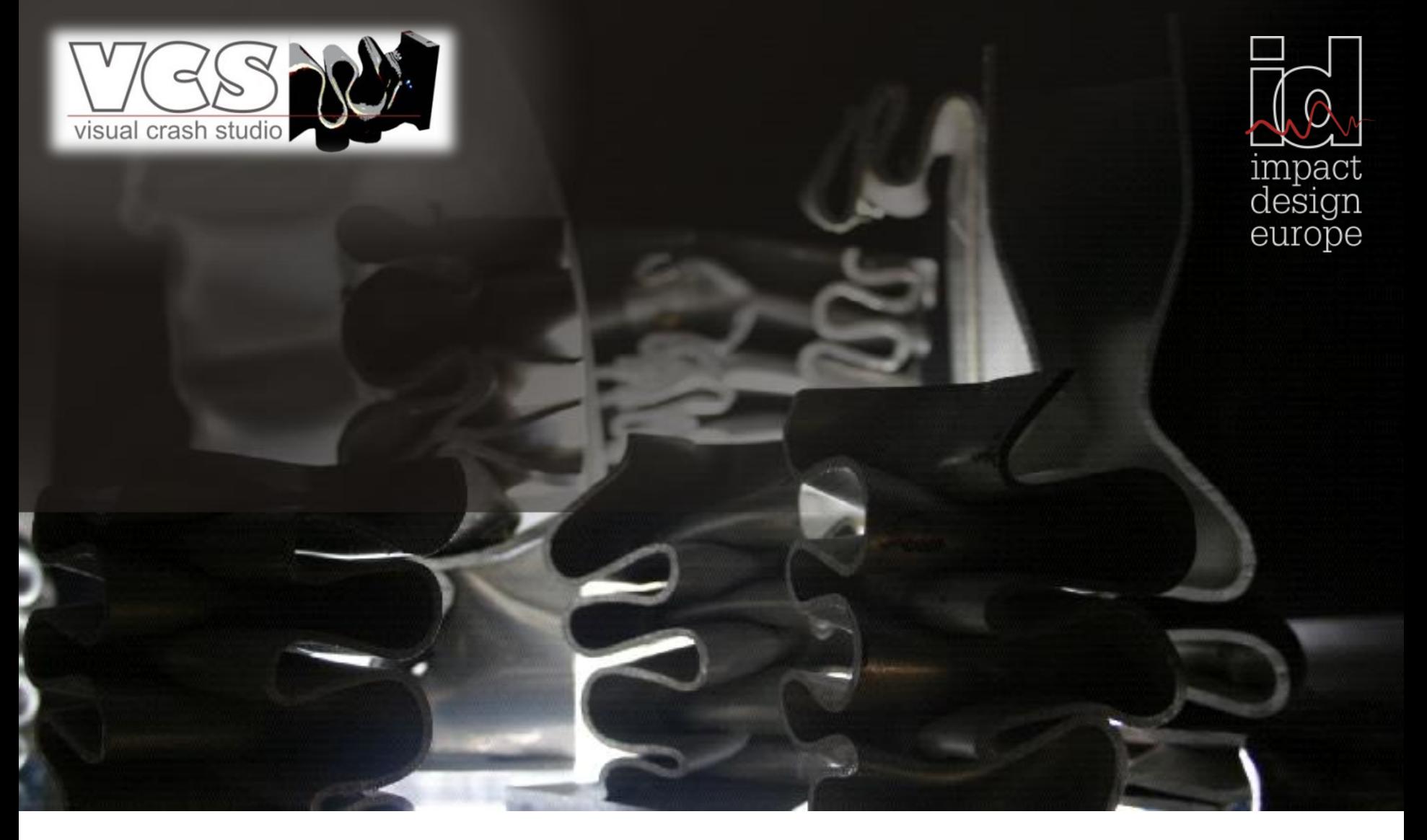

# **VISUAL CRASH STUDIO** general information

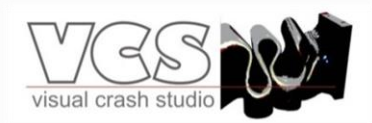

### *Visual Crash Studio – all-in-one environment*

**VISUAL CRASH STUDIO (VCS)** is an all-in-one environment for early design, virtual testing and optimization of complex crashworthy structures.

It includes the functionalities of the 2D environment for analyzing and design of thin walled prismatic members as well as a complex 3D virtual design space for modeling and testing of individual beams, subassemblies and complete structures.

VCS is based on **Macro Element Method** worked out (among others) by T. Wierzbicki and W. Abramowicz in late eighties of the XX century. The computerized version of the current macro element theory is based on the works of Wlodek Abramowicz.

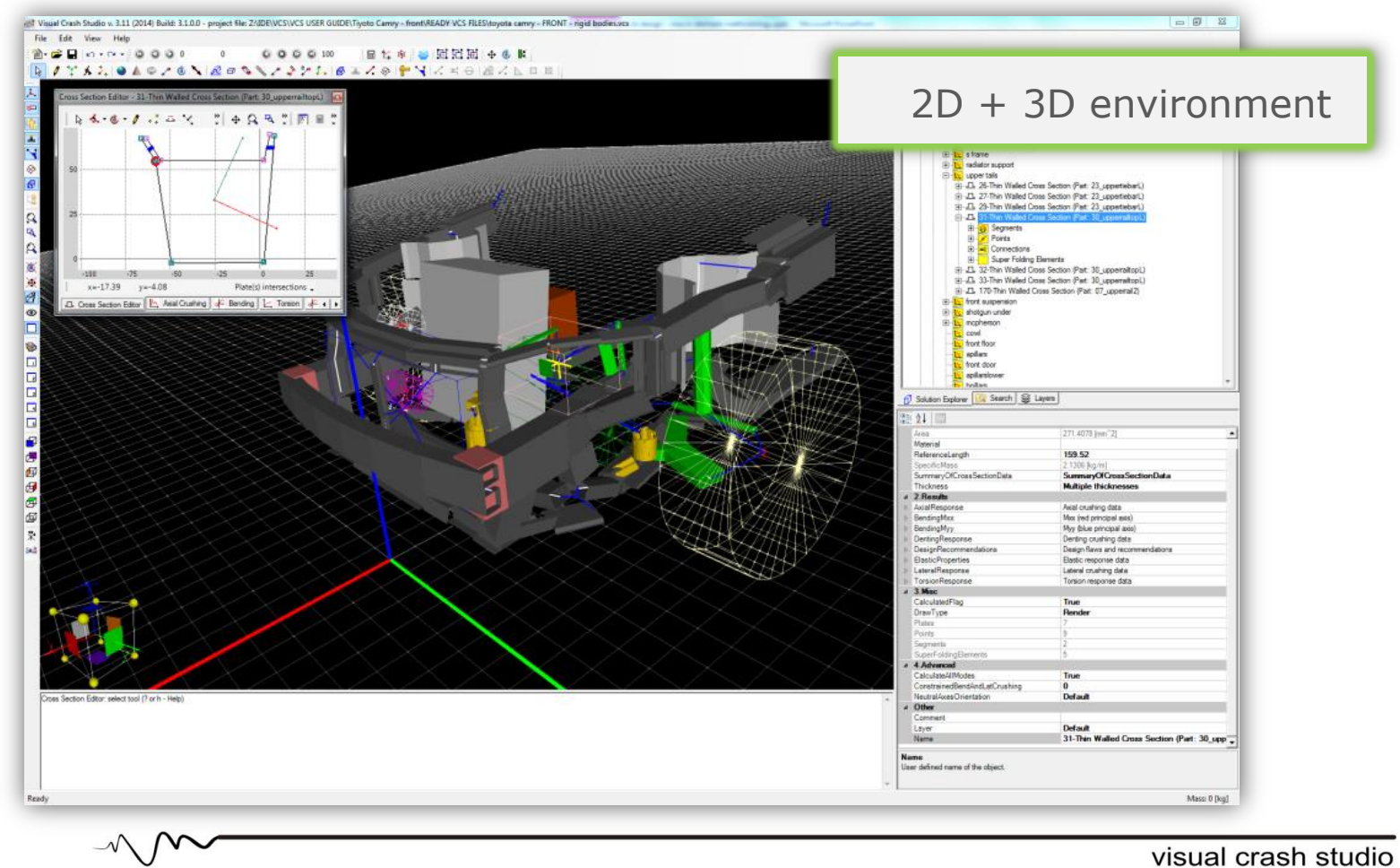

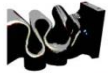

# *About Macro Element method*

MACRO ELEMENT METHOD is based on **simplified modeling**.

The concept of **Super Folding Element** at the cross sectional level and **Super Beam Element**  in case of a 3D structure, enable the creation of simplified models of variety of design concepts.

- The Macro Element models take over the main load of simulation work at the intermediate level of the design process when basic dimensions of the structure undergoes frequent modifications.
- The Macro Element method is especially useful at early stages of the design process when fast assessment of various design concepts substantially speeds up product development process.

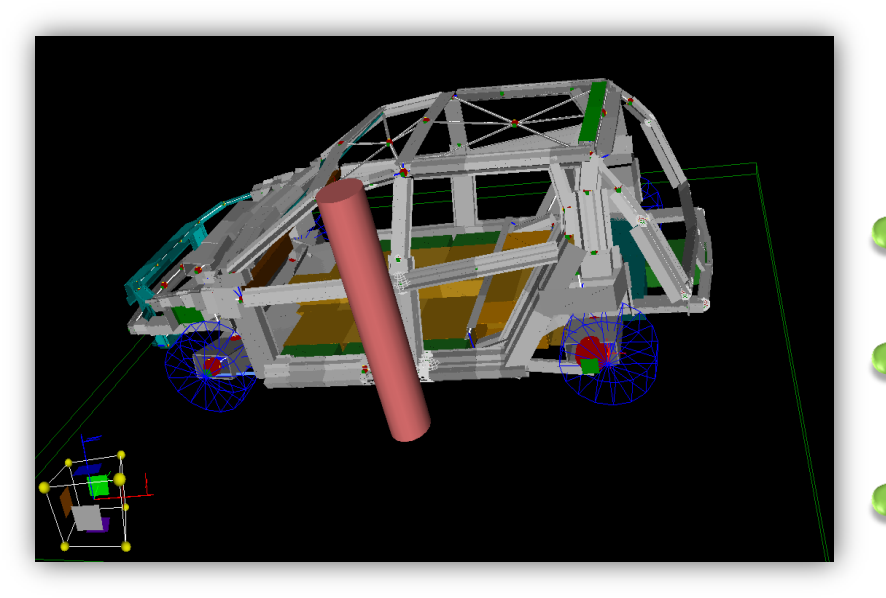

Calculation time for this Model is 125 [s] !

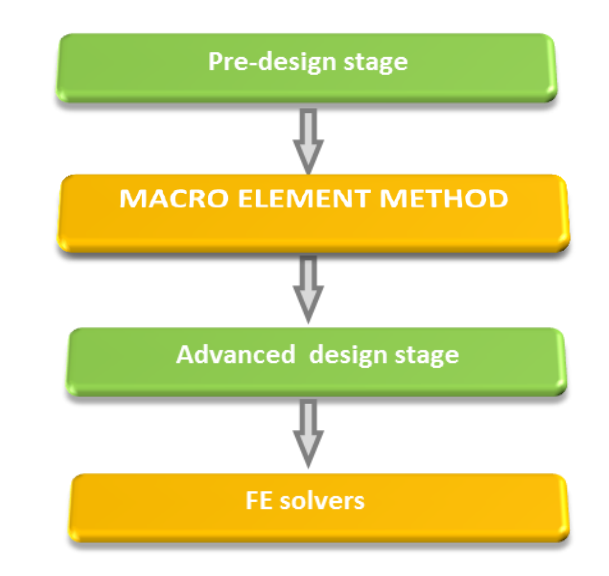

- The main benefit of Macro Element Method very fast calculation process.
- A consequence of simplified modeling approach, most significant for the optimization purpose, is the possibility of easy modification of a structure
- Compared to a FE model the CCC or VCS Macro element model gives similar results in substantially shorter period of time (seconds).

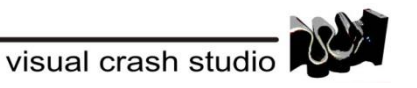

### *Macro Element 2D simplified models - CROSS SECTIONS*

*Simplicity of cross section modeling by means of macro elements (on the left – a Macro Element simplified model; on the right – the original FE geometry a the cross section)*

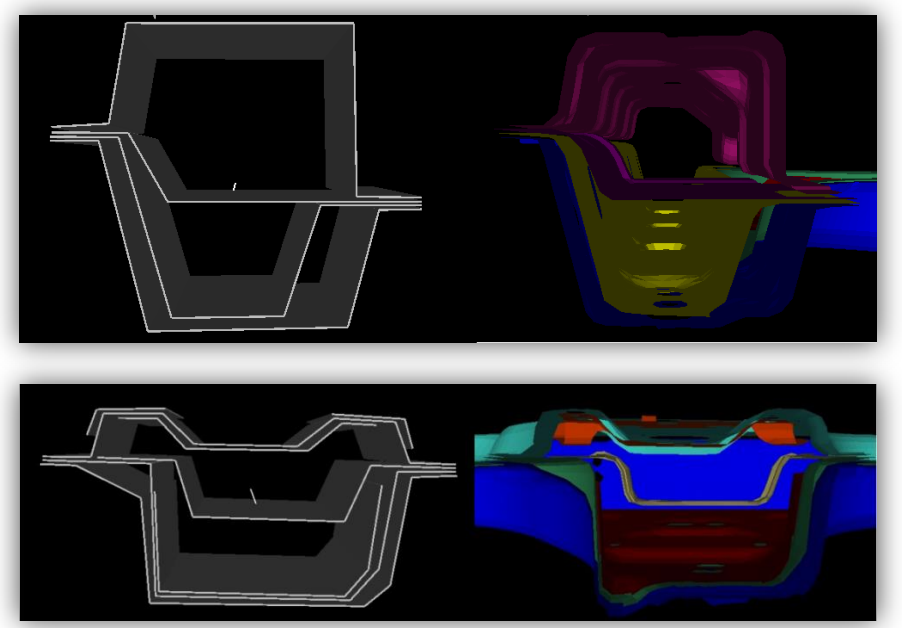

- Accordingly to the Macro Element Method VCS software enables the creation of a **simplified cross section model** build of Plates and Segments based on Points.
- As an output of the calculation process (for the crosssection on the left the calculation time was 1sec.) the user receives 7 blocks of results. Modifications of the design can be easily made by changing the coordinates of Points, thickness of plates and/or material characteristics.
- The Macro Element calculation routines require as input
	- **overall dimensions** of the cross –section
	- **tensile characteristic of the material**
- The calculation process takes **only few seconds** on a standard PC.

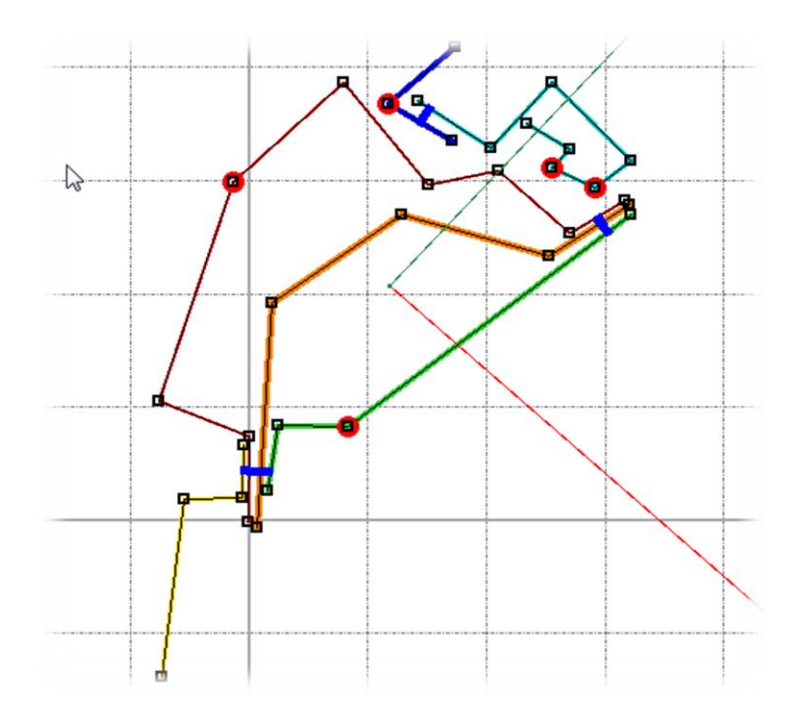

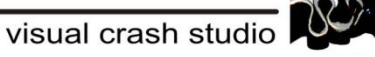

# *Macro Element simplified models – 3D STRUCTURES*

#### Nodes

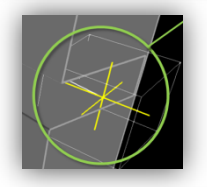

The *Node* is used as a spatial reference point for all VCS objects

The Node encompasses number of data necessary for dynamic simulation

#### Beams

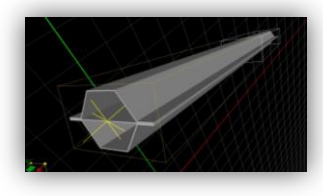

- **Super Beam -** Defined by 2 Thin Walled Cross Sections
- **Solid Beam -** Defined by a singe Solid Cross Section
- **User Defined Beam -** The mechanical response of the Beam defined by 2D Characteristics

#### Finite Element Model

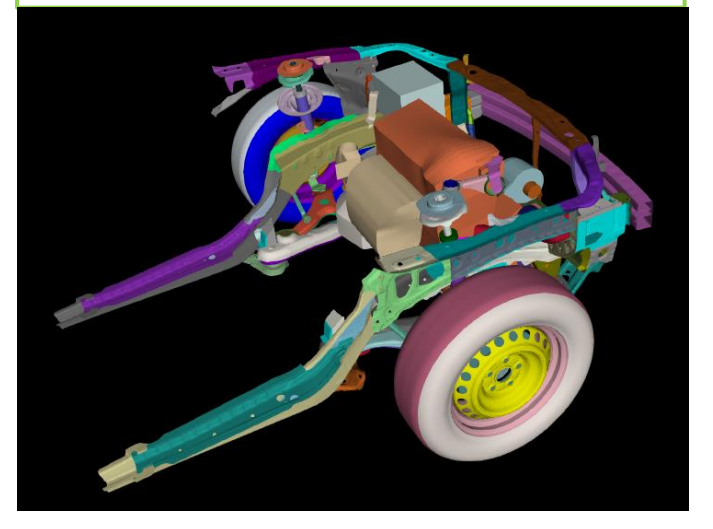

#### Macro Element Model – VCS

### Rigid Bodies

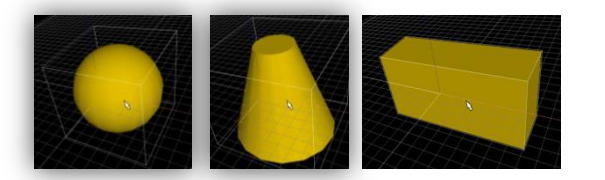

Rigid bodies: sphere, cone, cylinder and box (cube) are created as objects attached to a Node.

#### Barriers

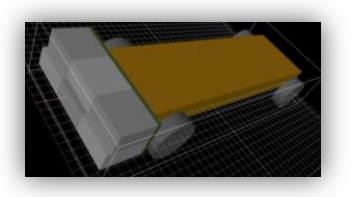

VCS implements three deformable barriers according to the following specifications: MDB FMVSS 214; MDB 96/27/EC; ODB IIHS/EEVC

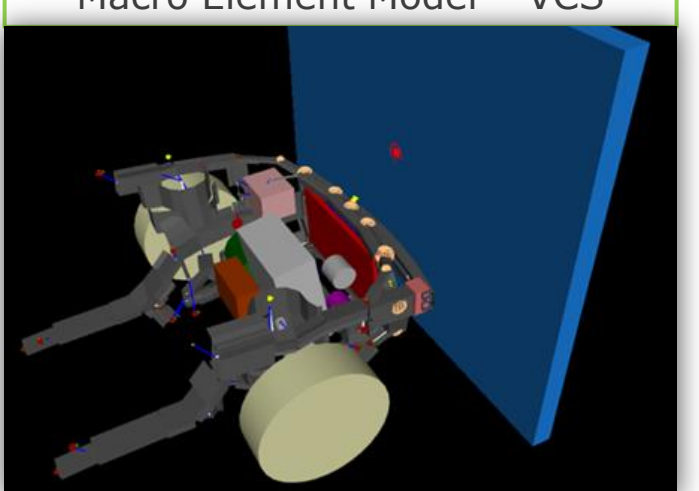

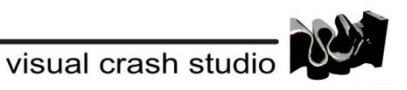

### *MEM applications – Cross Sections*

The design of a structural member at the cross - sectional level is especially important at the pre - design and early design stages when the proper shape and optimal dimensions of a member are sought and the design concept undergoes frequent modifications.

In automotive industry Macro Element Method can be successfully used for design and optimization of cross sections of various assemblies of a vehicle structure.

Thanks to import / export possibilities, simplified modelling, and very fast and adequate calculations, VCS is perfect for optimization routines at early stages of product development.

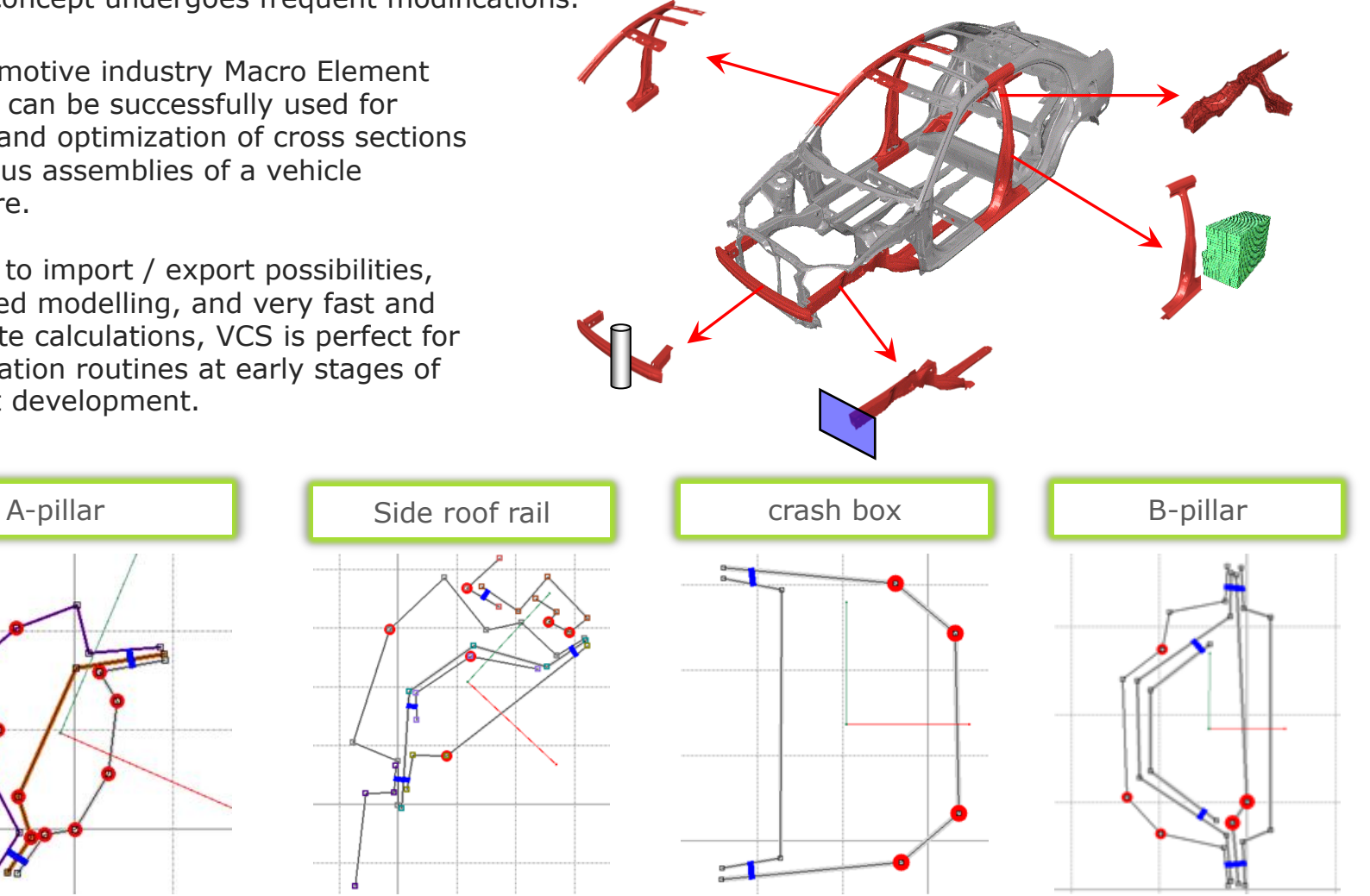

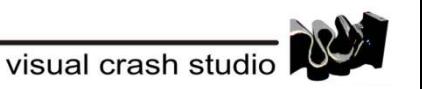

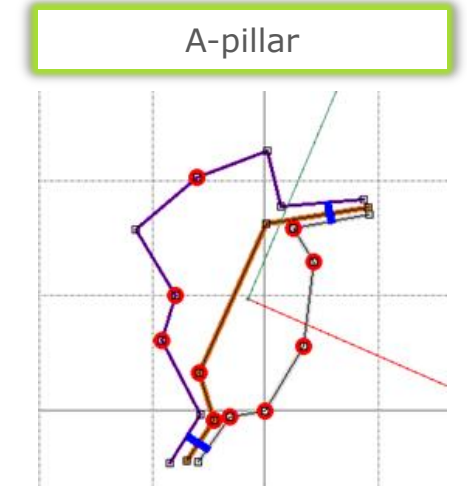

### *ME applications – 3D Structures*

The Macro Element Method is especially successful in the field of large deformations of thin sheets and thin walled elements made of variety of materials

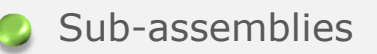

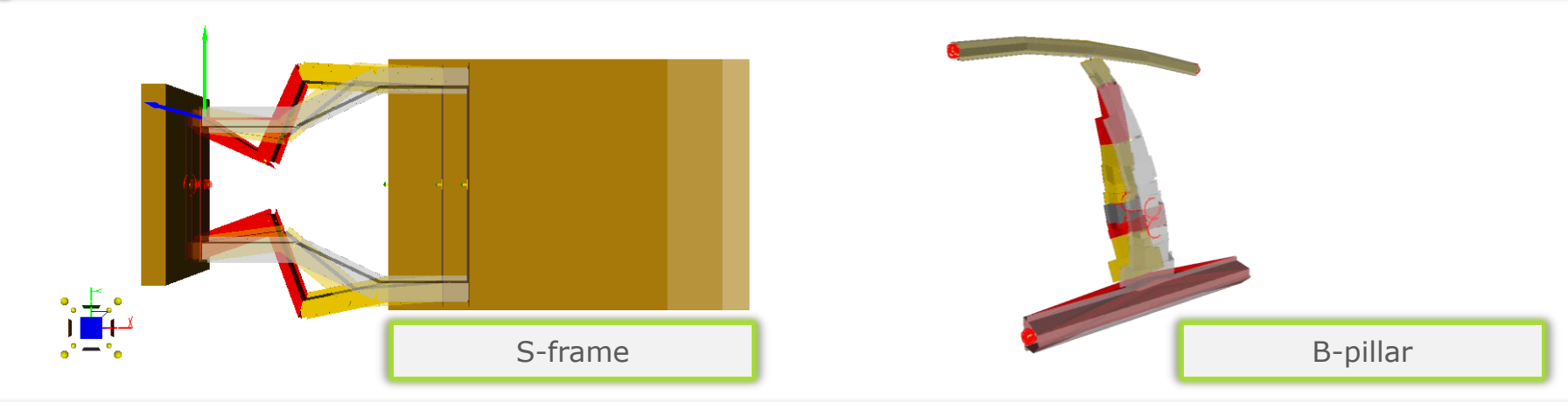

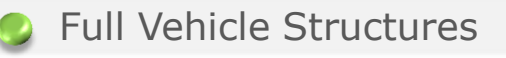

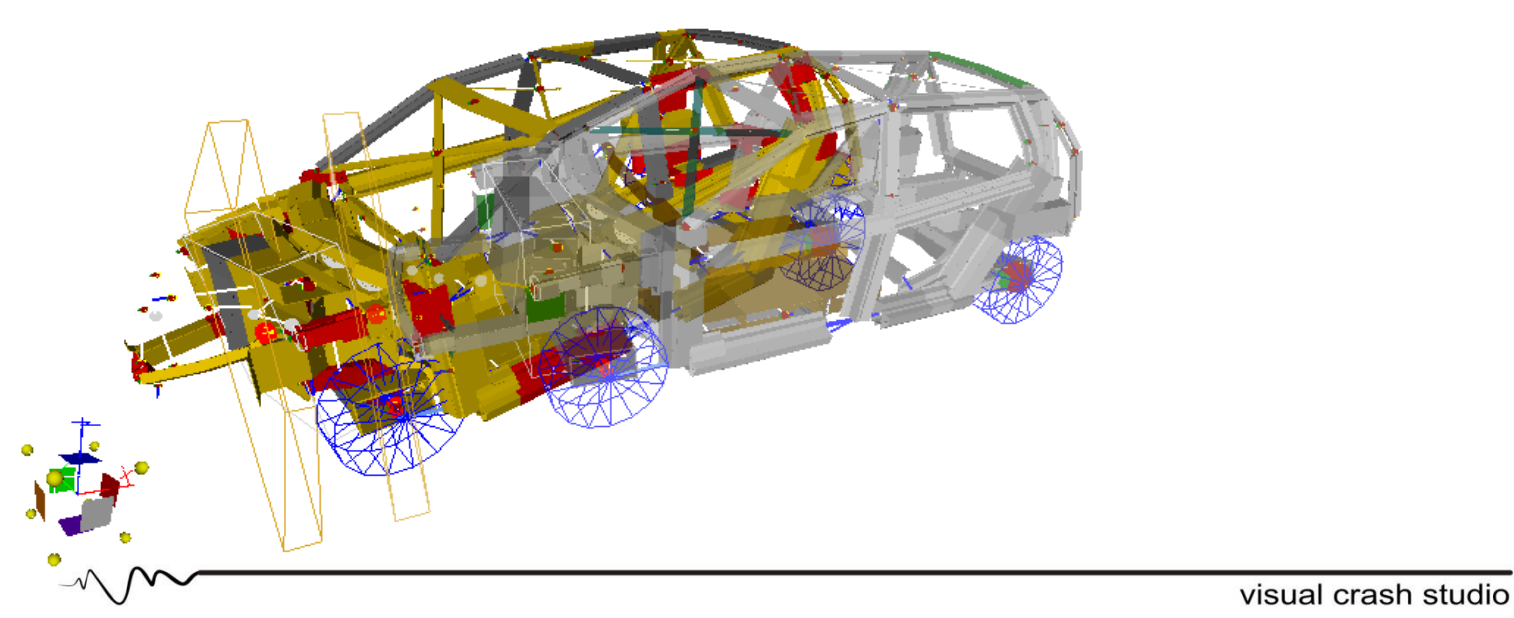

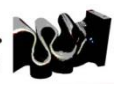

### *VCS – main view*

On the top of the screen you can find the **MAIN TOOLBAR** where you have easy access to most of the VCS main features. On the left hand side of the screen you will find **3D VIEW TOOLS** dedicated for the edition of the 3D view. This icons will enable you to control appearance of the main 3D view

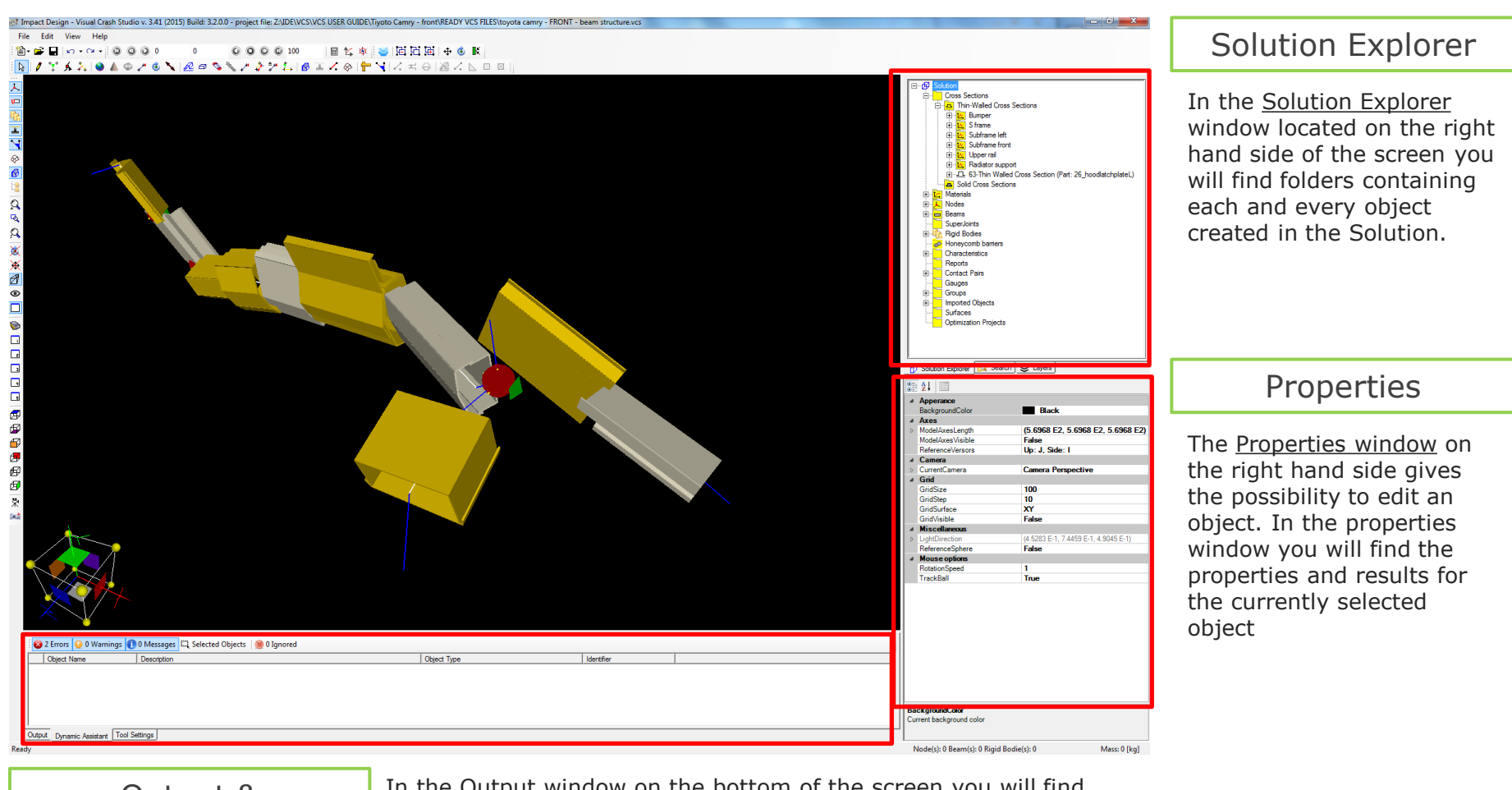

Output & Dynamic Engineering Assistant

Output window on the bottom of the screen you will find additional information about the current status of any selected tool. This window also includes basic help information for the selected tool Dynamic Engineering Assistant provides a list of errors, warning and useful messages detected in the VCS solution.

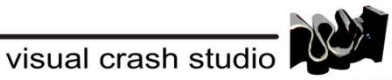

### *VCS software – main functionalities*

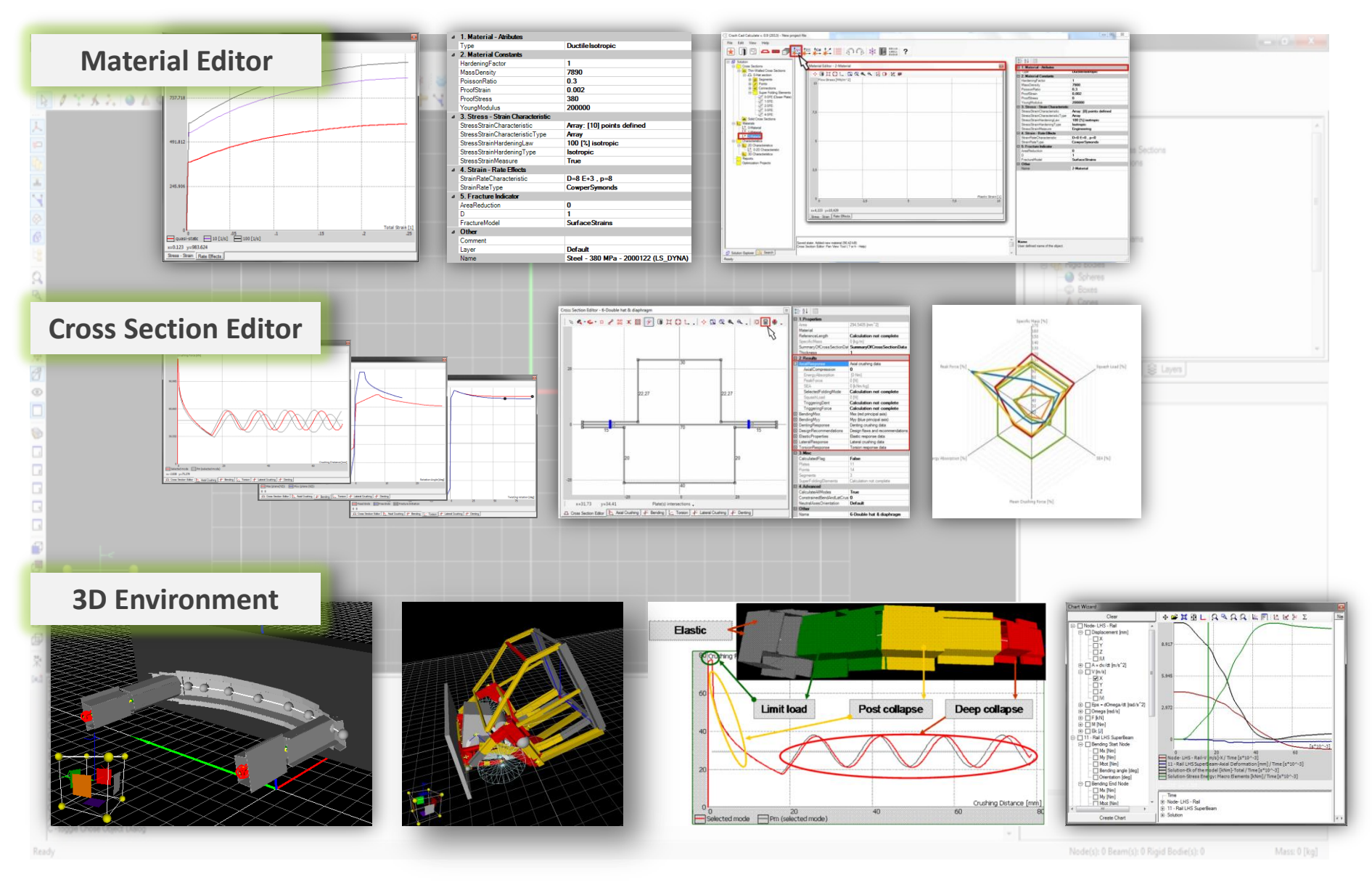

 $\sim$  M

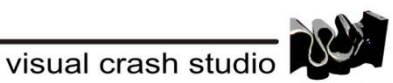

## *ME method work scheme – general information*

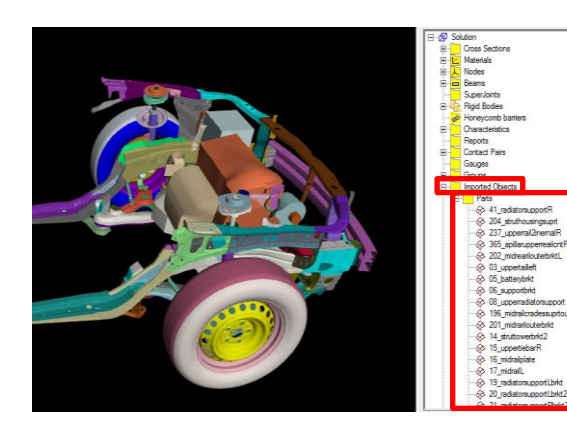

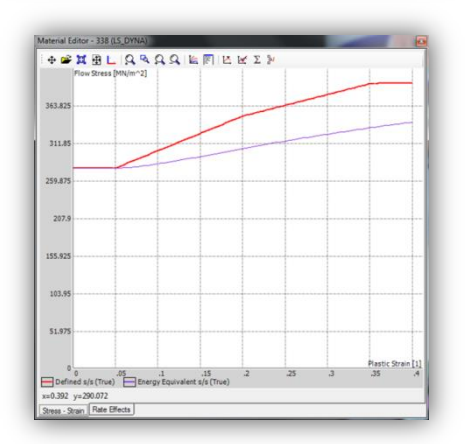

**1.** mesh/initial geometry import **2.** Material definition **1. 3.** 2D Structure – Cross Sections

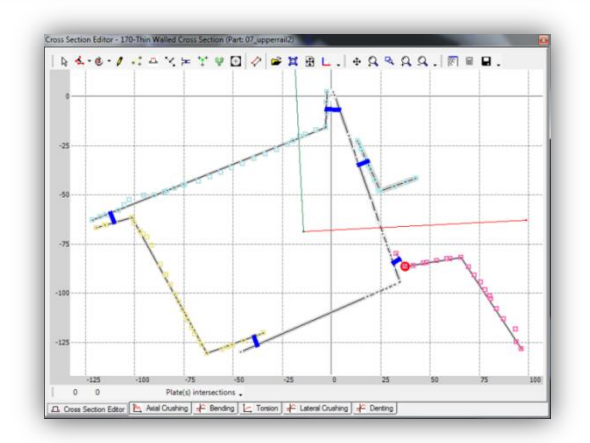

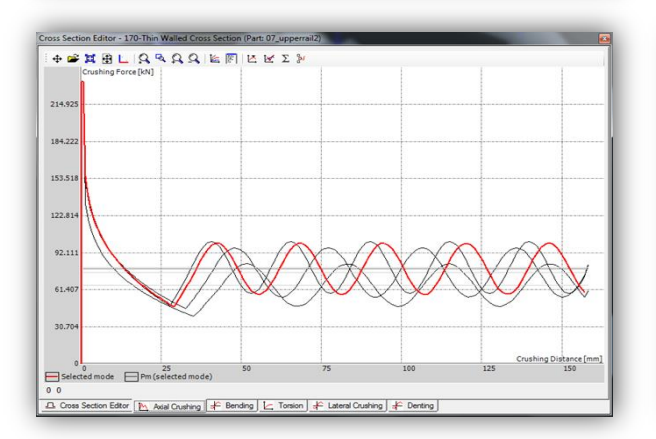

#### **4.** Cross Section analysis **5.** 3D Structure – Super Beams **6.** 3D – additional elements

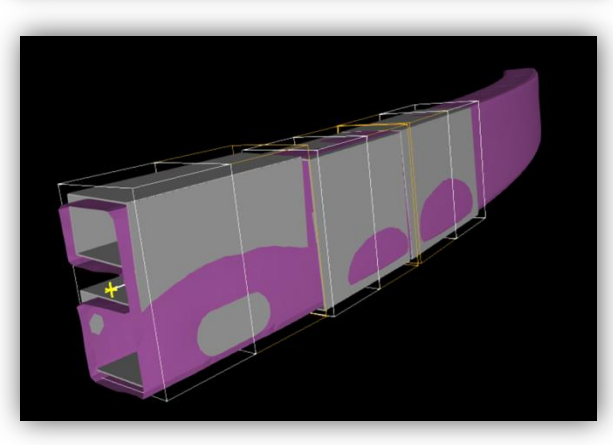

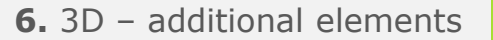

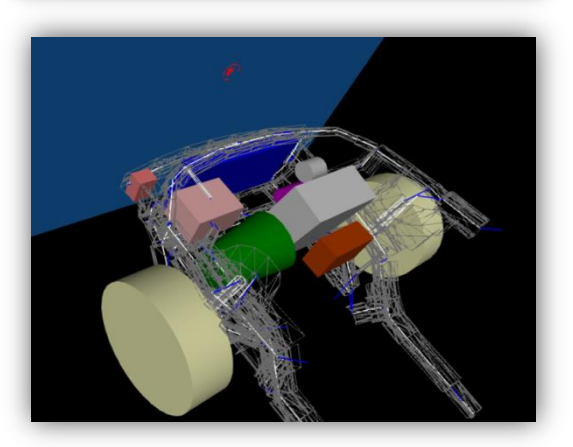

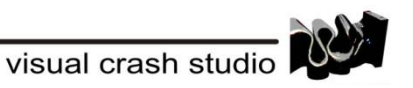

### *ME method work scheme – general information*

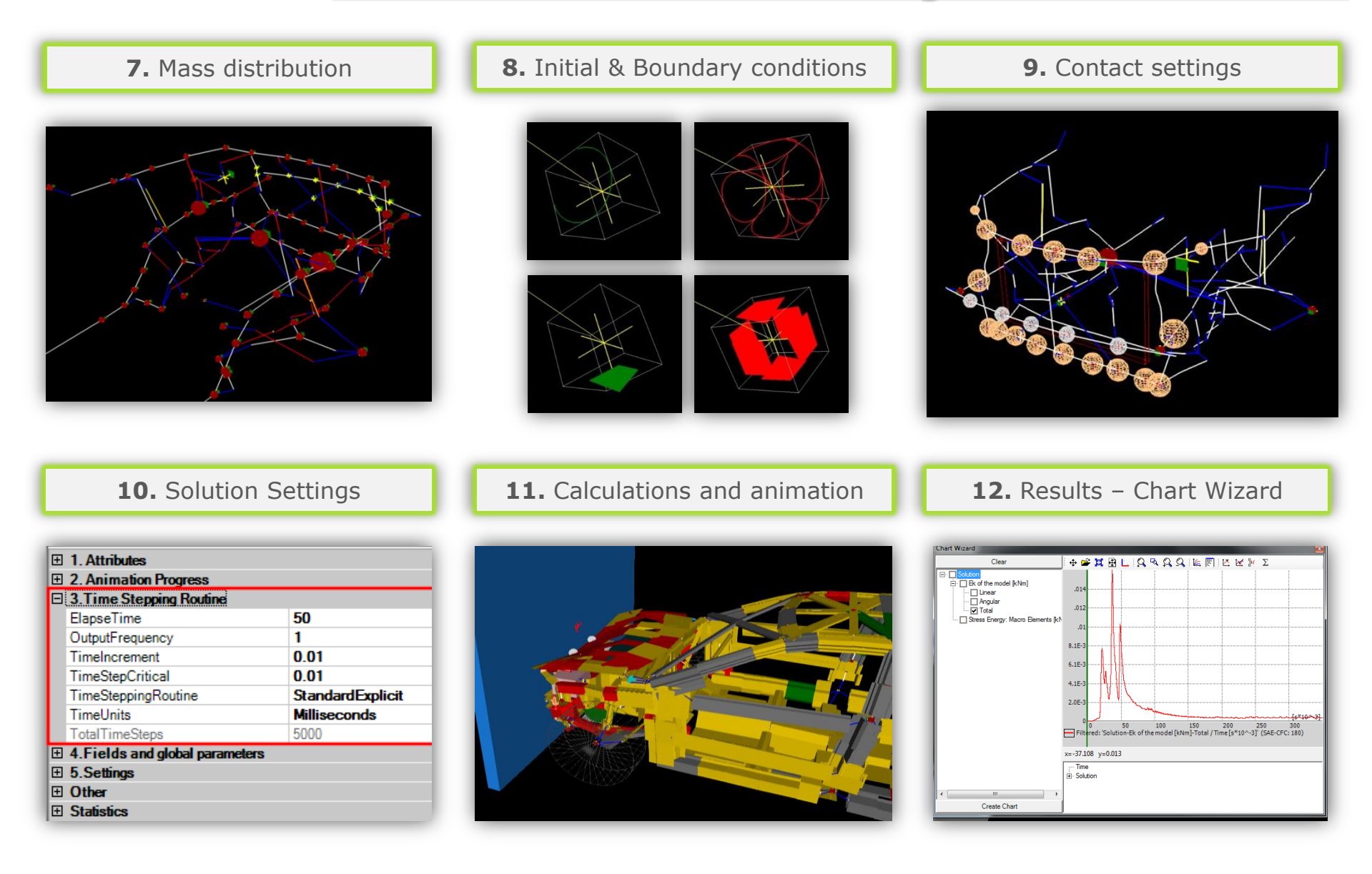

visual crash studio

### *Super Folding Element*

The very core of the theoretical background of Cross Section Editor is the **Super Folding Element (SFE**). The SFE represents the segment of a corner line off a prismatic column.

One SFE is cut off from a column by a set of two parallel horizontal planes. The distance between planes, 2H, equals the length of the plastic folding wave of the column. The vertical boundaries of a SE are defined by a set of two vertical planes equally distanced from the neighboring corners and/or vertical edges of a column

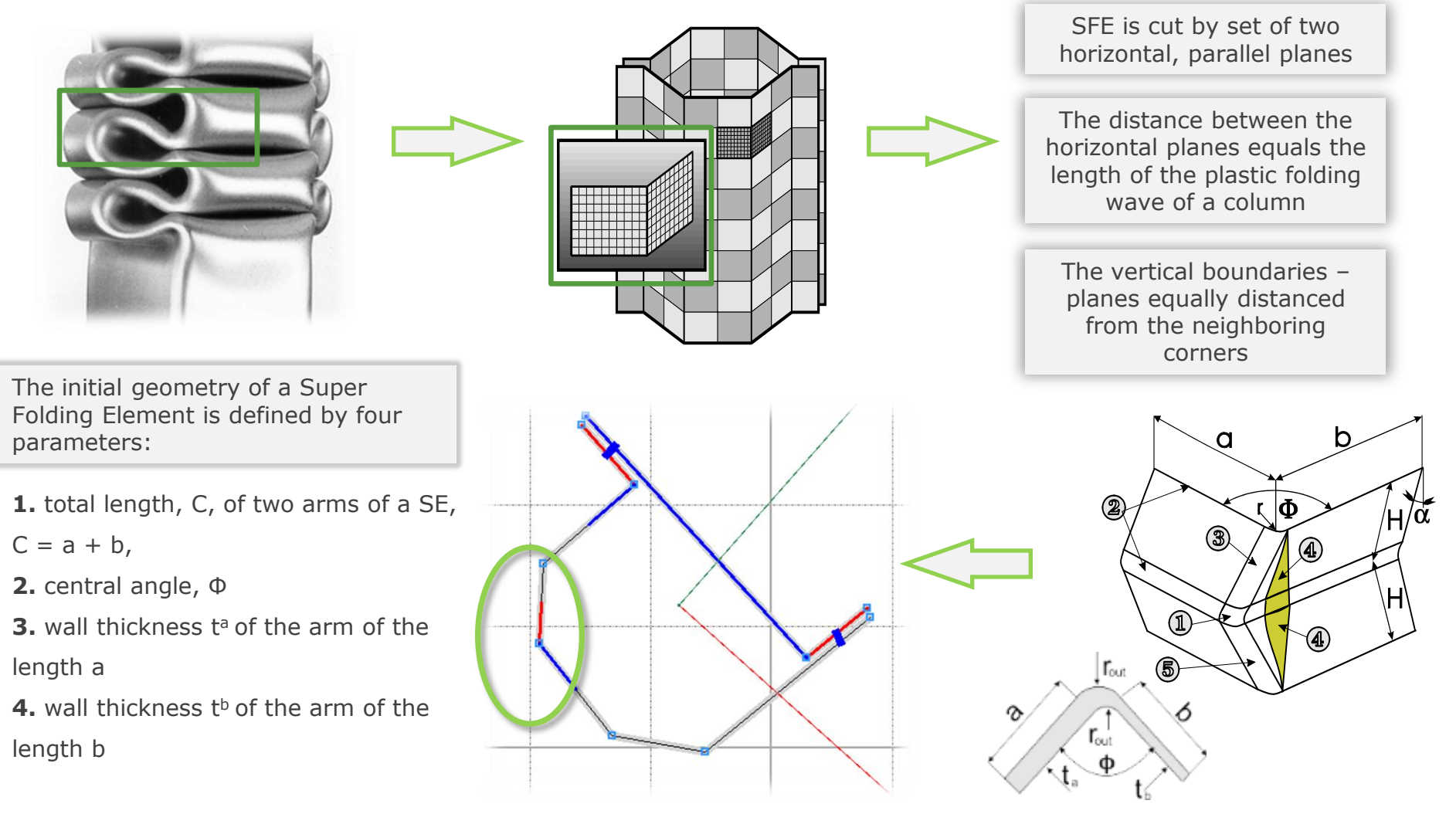

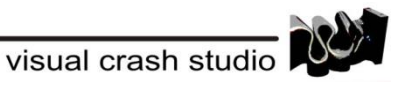

### *Cross Section Editor – simplified modelling*

The **Cross Section Editor** is used to design, calculate and optimize Thin Walled Cross-Sections for best crash performances.

Cross-Sections processed by the *Cross Section Editor* are then used to build 3D prismatic and tapered Super Beams.

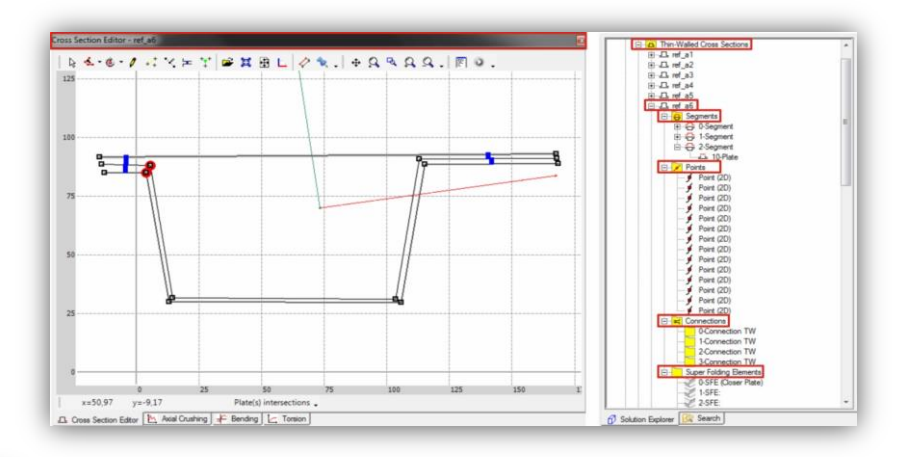

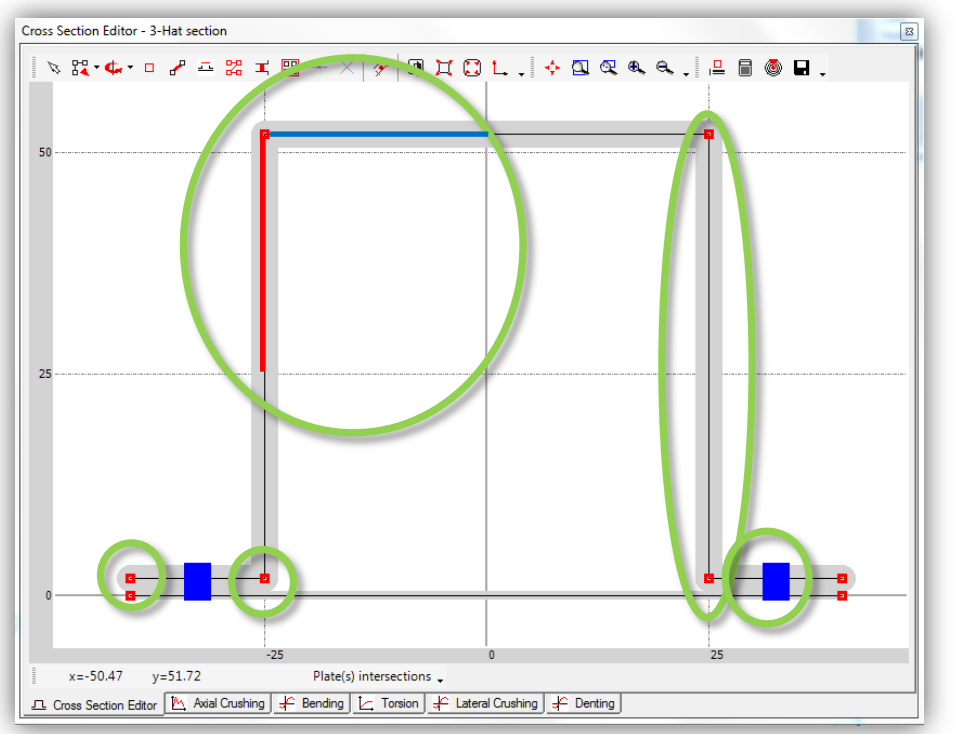

All Cross Sections created in VCS consist of Points, Plates – created by connecting two Points, Segments – build of Plates, Super Folding Elements and possibly Connections.

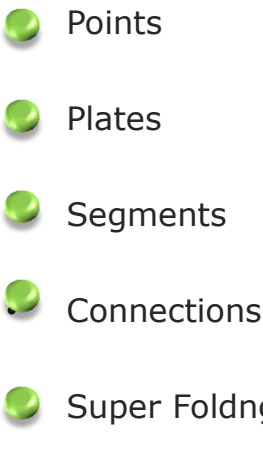

Super Foldng Elements

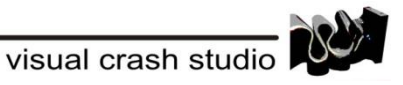

### *Cross Section analysis - RESULTS*

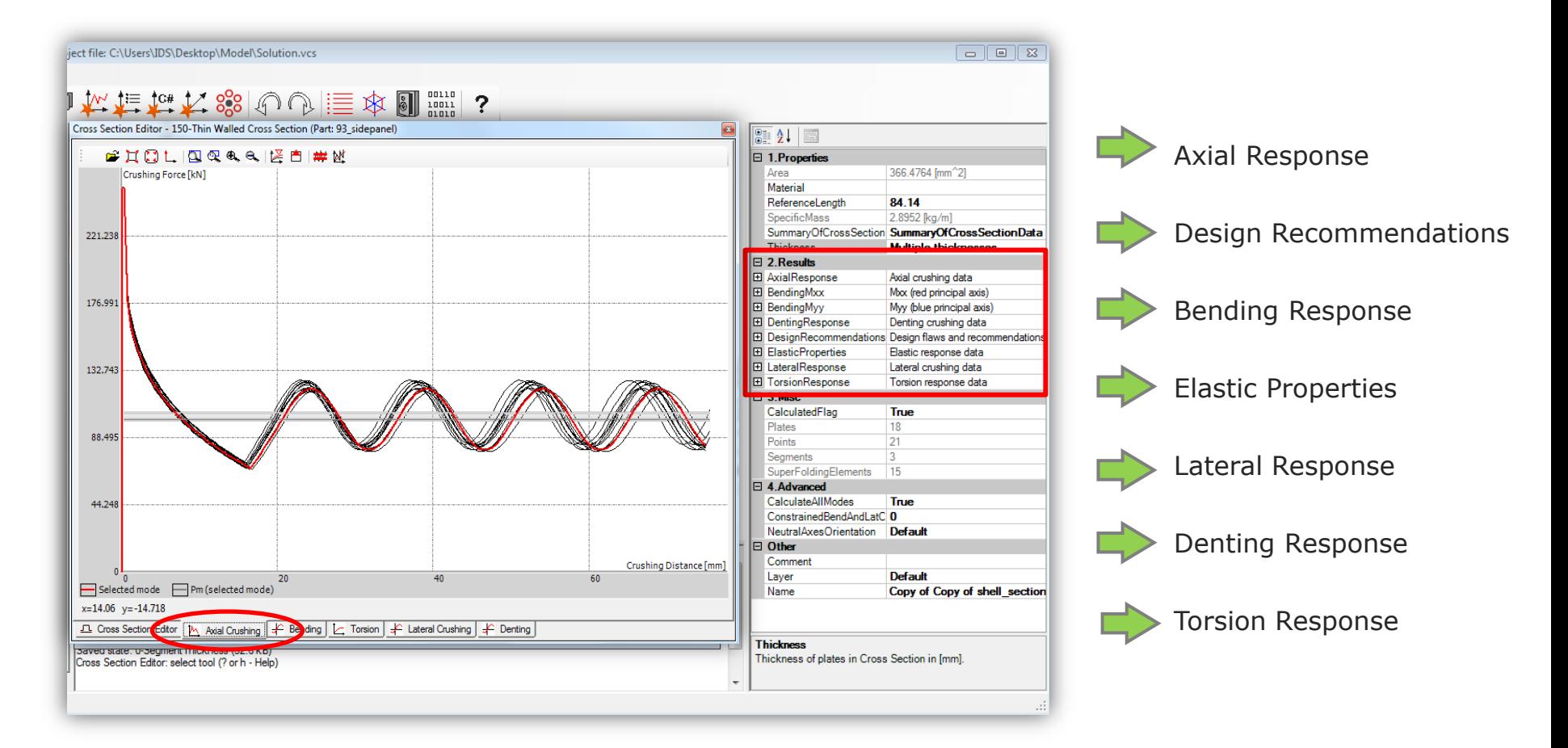

- Results of calculations for a cross section are grouped in 7 expandable containers in the section **Results** of the properties window
- Each container lists characteristic parameters for a given crushing response mode such as maximal value of force or moment, energy absorption capacity, limiting value of a deformation such as total rotation in bending hinge or jamming rotation in torsion crushing.

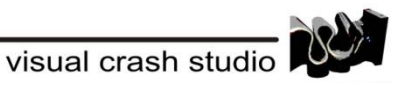

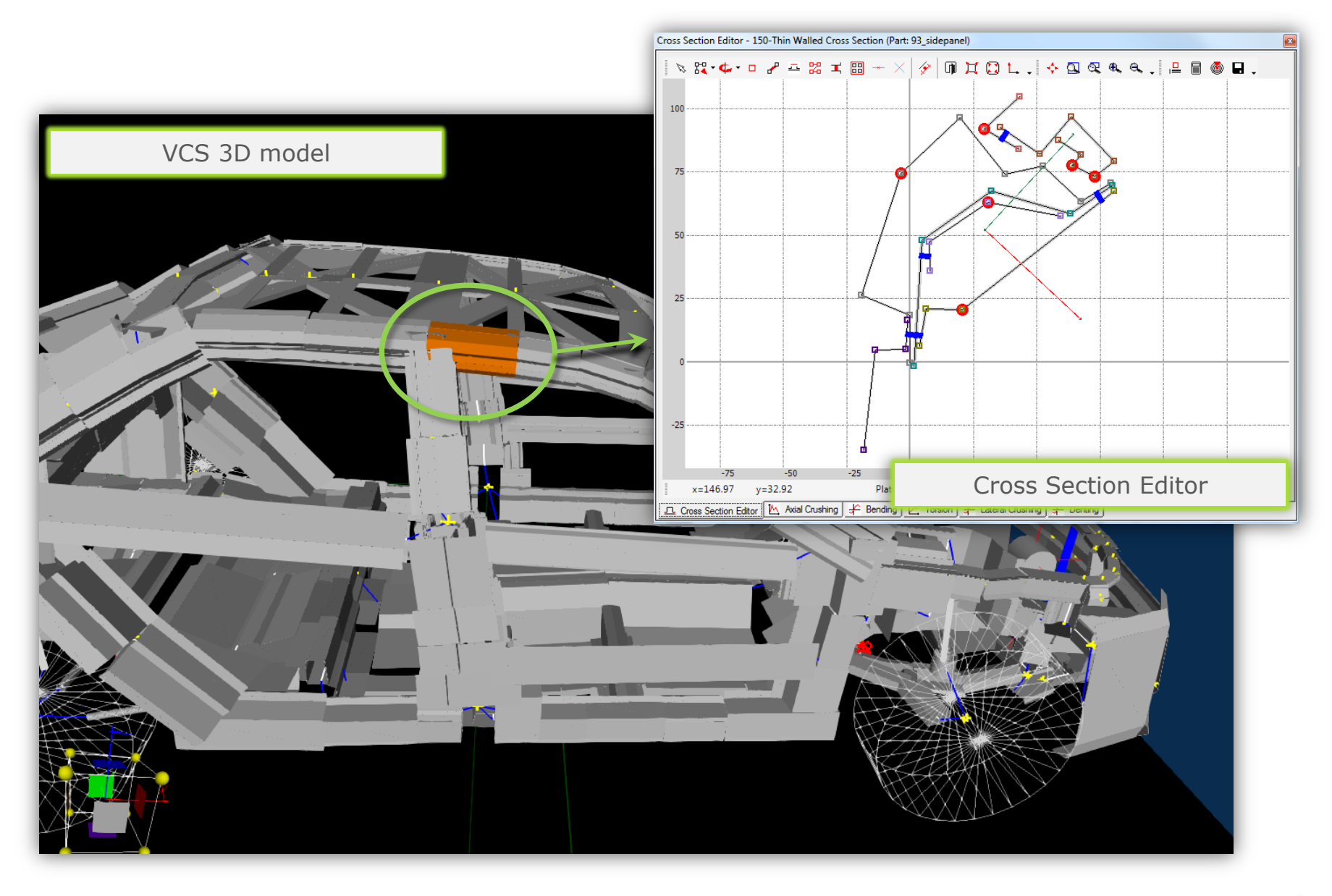

 $\sqrt{ }$  /  $\sqrt{ }$ 

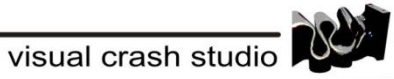

Basic edition possibilities available in the Cross Section Editor:

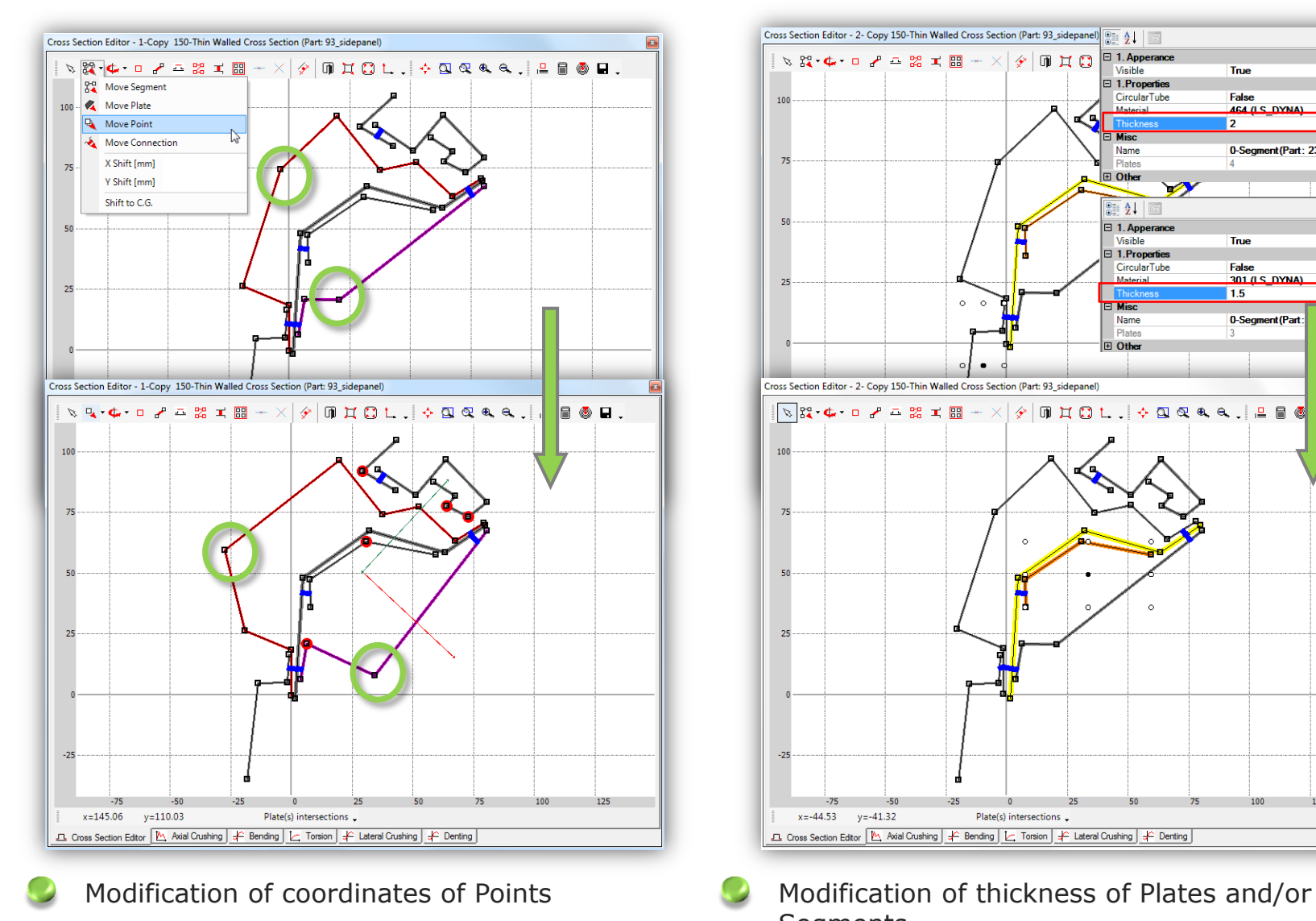

Cross Section Editor - 2- Copy 150-Thin Walled Cross Section (Part: 93\_sidepanel)  $\boxed{ \square 1.$  Apperance  $\begin{array}{c} \mathbb{R}^n \times \mathbb{R}^{n} \quad \text{if} \quad \mathbb{R}^n \times \mathbb{R}^n \times \mathbb{R}^n \end{array}$ True Visible  $\Box$  1. Properties CircularTube False  $10<sub>1</sub>$ **AGA ALS DYNAL**  $\overline{2}$ **E** Misc 0-Segment (Part: 230\_roofrailsid Name Plate **日 Other**  $\mathbf{a}$  $91.41$  $\boxed{ \square$  1. Apperance Visible True  $\boxed{=} 1$ . Propertie False CircularTube **Manufacture** 301.0 S. DYNA) 1.5 **El Misc** Name 0-Seament (Part: mofrailm Plates **E** Other Cross Section Editor - 2- Copy 150-Thin Walled Cross Section (Part: 93\_sidepanel)  $\boxed{\mathbb{R}} \mathbb{R} \cdot \mathbf{G} \cdot \mathbf{D} \cdot \mathbf{A} \cdot \mathbf{B} \times \mathbf{A} \cdot \mathbf{B} \times \mathbf{B} \times \mathbf{A} \times \mathbf{A} \times \mathbf{B} \times \mathbf{A} \times \mathbf{A} \times \mathbf{A} \times \mathbf{A} \times \mathbf{A} \times \mathbf{A} \times \mathbf{A} \times \mathbf{A} \times \mathbf{A} \times \mathbf{A} \times \mathbf{A} \times \mathbf{A} \times \mathbf{A} \times \mathbf{A} \times \mathbf{A} \times \mathbf{$ Π 50 125  $x = -44.53$   $y = -41.32$ Plate(s) intersections □ Cross Section Editor **M** Axial Crushing <del>|</del> 9 Bending | 上 Torsion | 半 Lateral Crushing | 半 Denting |

Segments

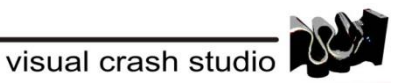

Basic edition possibilities available in the Cross Section Editor:

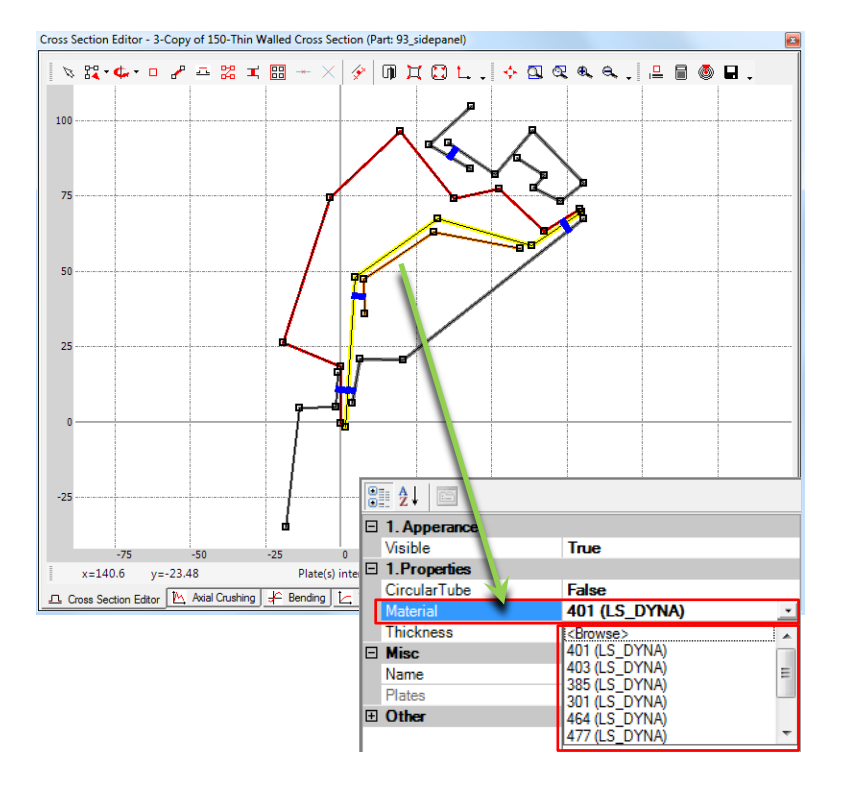

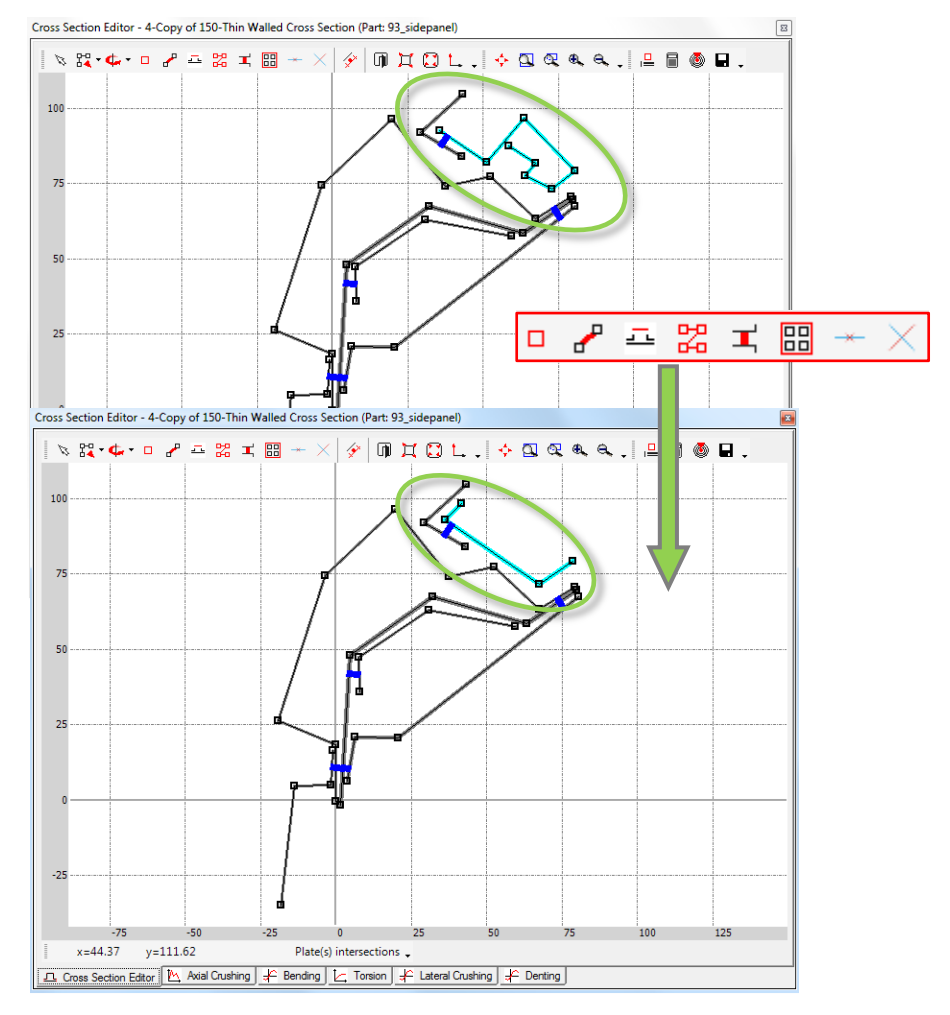

Modification of Segment's geometry; creation of a new Plate or Segment

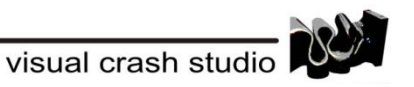

Modification of material assigned to a Plate or a Segment

All cross sections created in a VCS Solution can be calculated simultaneously.

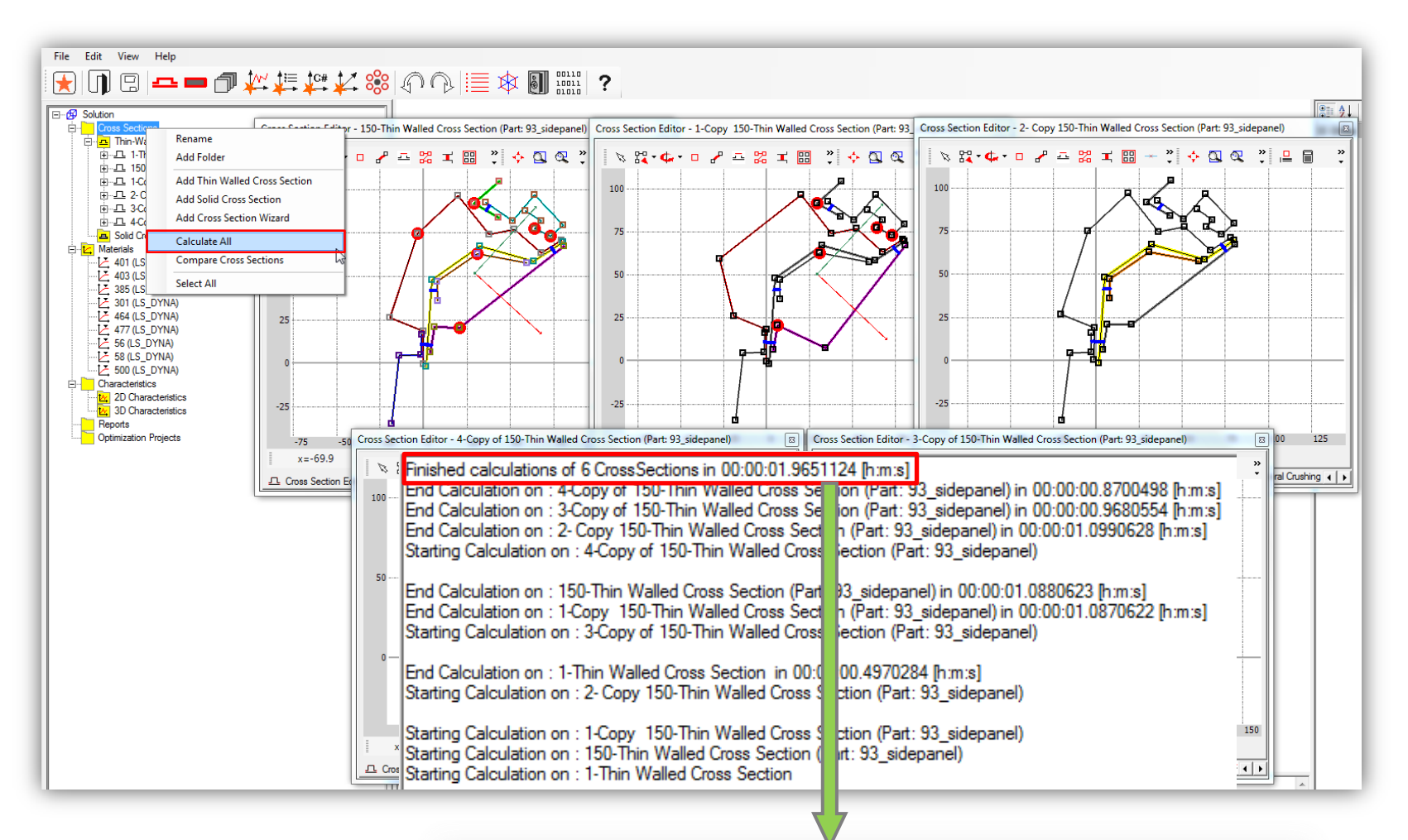

Calculation time for ALL Cross Sections is 1.96 [s]

![](_page_17_Picture_4.jpeg)

### *"Compare Selected Cross Sections" tool*

Results of all calculated cross sections can be compared with the usage of the "Compare Selected Cross Sections" tool.

![](_page_18_Figure_2.jpeg)

![](_page_18_Picture_3.jpeg)

### *Results Report*

![](_page_19_Figure_1.jpeg)

The "Report" functionality enables the User to semi-automatically generate report summarizing results of various Cross Sections, and to view the summary of result data for each Super Folding Element of a one chosen Cross Section.

In the Report table you will be able to view and compare each cross sections geometry and data for each of the selected parameters.

After clicking on the "Chart" bookmark you will be able to view a graph visualizing the comparison of cross sections (marked here as cross section 1, 2, 3 and so on).

![](_page_19_Figure_5.jpeg)

![](_page_19_Picture_6.jpeg)

# *3D environment objects - NODES*

#### NODES - Properties

![](_page_20_Figure_2.jpeg)

- The *Node* is used as a spatial reference point for all VCS objects
- Several elements can be attached to one Node
- The Node encompasses number of data necessary for dynamic simulation
- The Node encompasses number of data necessary for dynamic simulation

#### NODES - Properties

![](_page_20_Picture_8.jpeg)

- Geometry
- center of gravity
- origin

Mass and Inertia

- Mass
- Concentrated Mass
- Concentrated Inertia
- Principal Moments
- Transformed Moments

![](_page_20_Figure_18.jpeg)

![](_page_20_Picture_19.jpeg)

### *Macro Element 3D Structure - SUPER BEAM ELEMENT*

The Super Beam Element models large deformations of thin walled structures Two major features of the Super Beam Element (SBE) must be kept in mind during any modeling procedure involving those elements:

The Super Beam Element is build up from a collection of Super Folding Elements (SFE). Each SFE has the length of the plastic folding wave 2H and models crushing response of single corner line of a prismatic or tapered segment of thin walled cross section. Therefore, the smallest size of Super Beam Element in any VCS model should not be smaller than the length of the plastic folding wave. Since each Super Beam has two deformable sections (referred to as deformable cells) the smallest recommended length of a Super Beam Element equals **4H.** 

![](_page_21_Figure_3.jpeg)

![](_page_21_Figure_4.jpeg)

The Super Beam Element models large deformations of thin walled structures, however, it follows standard definition of a beam due to Love & Kirchhoff. In particular the segment of thin-walled structure modeled by a SBE is limited by two planes perpendicular to the initially straight centroid line. During any deformation these planes remain perpendicular to the deforming centroid line. All the loadings exerted onto the SBE must be applied to the limiting surfaces referred to as SBE interfaces. These basic features of the beam formulation impose several restrictions on to the SBE response in crashworthiness calculations.

For example:

- Rotation (bending angle) of each interface cannot be larger than 90 deg.
- Local Shell-like response of SBE in contact impact events must be modeled separately using contact envelopes and contact characteristics

![](_page_21_Picture_9.jpeg)

## *3D environment objects - BEAMS*

The *Beam Element* is spanned between two *Node Objects*. VCS offers four types of beam elements:

#### **Super Beam Element**

Two Thin Walled Cross Sections define a Super Beam Element.

If the same cross section is defined at the start and end Nodes the prismatic Super Beam Element is created.

In case of different cross sections a stepped Super Beam element is created.

![](_page_22_Picture_6.jpeg)

#### **Solid Beam**

A Solid Beam is defined by a single Solid Cross Section

#### **User Defined Beam**

The mechanical response of a User Defined Beam is defined by six 2D Characteristics (plus set of scalar parameters).

#### **Create Super Beam from FE Part**

A tool dedicated to enable the User to build complex Super Beam geometry from FE models

![](_page_22_Picture_13.jpeg)

![](_page_22_Picture_14.jpeg)

### *VCS - 3D SIMULATIONS*

![](_page_23_Figure_1.jpeg)

Chart Wizard is used to create various graphs. For VCS results the user can select any object of the Solution. It is also possible to view results for a group of VCS objects.

The following color scheme is implemented in order to simplify interpretation of simulation results

![](_page_23_Figure_4.jpeg)

![](_page_23_Picture_5.jpeg)

### *CHART WIZARD – creating various graphs*

Chart wizard window is divided into three sub-windows.

![](_page_24_Figure_2.jpeg)

in Chart Wizard a number of filters designed for converting the diagram curve are available.

![](_page_24_Figure_4.jpeg)

visual crash studio

### *Comparison between FE simulation and Macro Element simulation*

![](_page_25_Figure_1.jpeg)

 $\mathcal{N}$  /

![](_page_25_Picture_2.jpeg)

### *Comparison between FE simulation and Macro Element simulation*

![](_page_26_Figure_1.jpeg)

![](_page_26_Picture_2.jpeg)

### *Body in white – additional elements – Rigid Bodies*

Engine, gearbox, intake manifold, water pump, alternator – **Rigid Bodies**

![](_page_27_Picture_2.jpeg)

![](_page_27_Picture_3.jpeg)

## *VCS – Space Frames*

![](_page_28_Picture_1.jpeg)

Integration routine: StandardExplicit Time units: Milliseconds Time step: 0.0100 Total time steps: 5,000

Model consistency check. Model consistency check complete. Initialization of objects: - Nodes

- Macro Elements

- Barriers

 - Contact processor - Reference (maximal) contact stiffness: 5.3759 E9 [N/m]

- Contact pairs

Initialization of objects complete.

Stability check/settings.

 - Maximal time step (no added mass/inertia): 0.01026 [s\*10^-3] Stability check/settings complete. Processing main iteration loop.

Post-processing operations Elapse time [s] : 74 Model consistency check. Model consistency check complete. Initialization of objects: - Nodes

- Macro Elements

- Barriers

 - Contact processor - Reference (maximal) contact stiffness: 5.3759 E9 [N/m]

- Contact pairs

Initialization of objects complete. Stability check/settings.

 - Maximal time step (no added mass/inertia): 0.01026 [s\*10^-3] Stability check/settings complete.

Processing main iteration loop.

Post-processing operations Elapse time [s] : 33

![](_page_28_Figure_20.jpeg)

![](_page_28_Picture_169.jpeg)

### $\rightarrow$  Calculation time for this Assembly is 33 [s] !

![](_page_28_Picture_23.jpeg)

## *Comparison between VCS simulation and FE simulation*

![](_page_29_Figure_1.jpeg)

![](_page_29_Figure_2.jpeg)

![](_page_29_Figure_3.jpeg)

![](_page_29_Figure_4.jpeg)

visual crash studio

### *Modeling of flat panels response*

The shear panels increase vehicle's body stiffness.

In VCS shear response is modelled by means of crossing super beam elements

![](_page_30_Figure_3.jpeg)

### *Load case definition – Pole Side Impact*

Technical regulation on Pole Side Impact

![](_page_31_Picture_2.jpeg)

Source: GLOBAL NCAP [\(www.crashnet1.com](http://www.crashnet1.com/)); UNECE

![](_page_31_Picture_4.jpeg)

### *VCS – Full Crash Simulation – the SmartBatt project*

#### **Comparison between FE and Visual Crash Studio models results for pole crash. From the top:**

- velocity [m/s] of node of lower B-pillar on side opposite to impact;
- acceleration  $\lceil m/s^2 \rceil$  of node of lower Bpillar on side opposite to impact;
- penetration [mm] measured between lower parts of B-pillars.
- **All curves displayed as a function of time [ms].**

**Results from finite elements on left, results from macro elements on right** 

![](_page_32_Figure_7.jpeg)

![](_page_32_Picture_8.jpeg)

### *Load case definition – Front Impact*

#### Example 1: **Regulation No. 33**

![](_page_33_Picture_35.jpeg)

![](_page_33_Picture_3.jpeg)

![](_page_33_Picture_4.jpeg)

![](_page_33_Picture_5.jpeg)

![](_page_33_Picture_6.jpeg)

(<https://www.youtube.com/watch?v=En2X4V3LPt4> ; [www.crashnet1.com\)](http://www.crashnet1.com/); UNECE

![](_page_33_Picture_8.jpeg)

![](_page_33_Picture_9.jpeg)

### *Body in white – Toyota Camry*

![](_page_34_Picture_1.jpeg)

 $M_{\odot}$ 

![](_page_34_Picture_2.jpeg)

![](_page_34_Picture_3.jpeg)

![](_page_34_Picture_4.jpeg)

# **Thank you for your kind attention**

Impact Design Europe ul. 3 Maja 18 05-816 Michalowice POLAND www.impactdesign.pl

Contact: Agata Abramowicz Sokoll CEO mail: as@impactdesign.pl